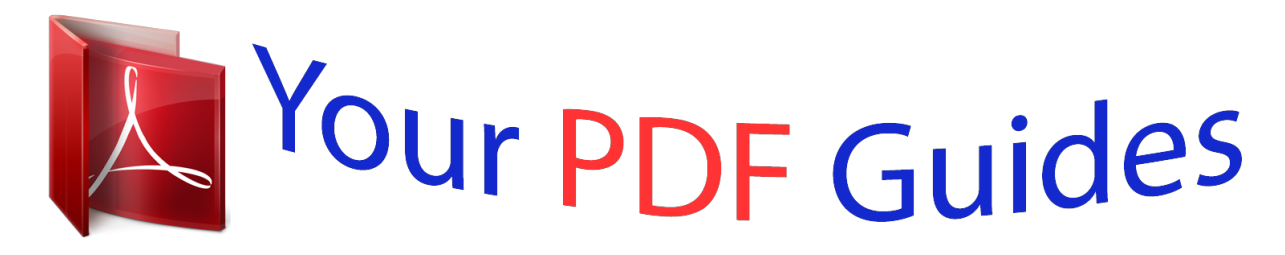

You can read the recommendations in the user guide, the technical guide or the installation guide for CANON PIXMA MP480. You'll find the answers to all your questions on the CANON PIXMA MP480 in the user manual (information, specifications, safety advice, size, accessories, etc.). Detailed instructions for use are in the User's Guide.

## **User manual CANON PIXMA MP480 User guide CANON PIXMA MP480 Operating instructions CANON PIXMA MP480 Instructions for use CANON PIXMA MP480 Instruction manual CANON PIXMA MP480**

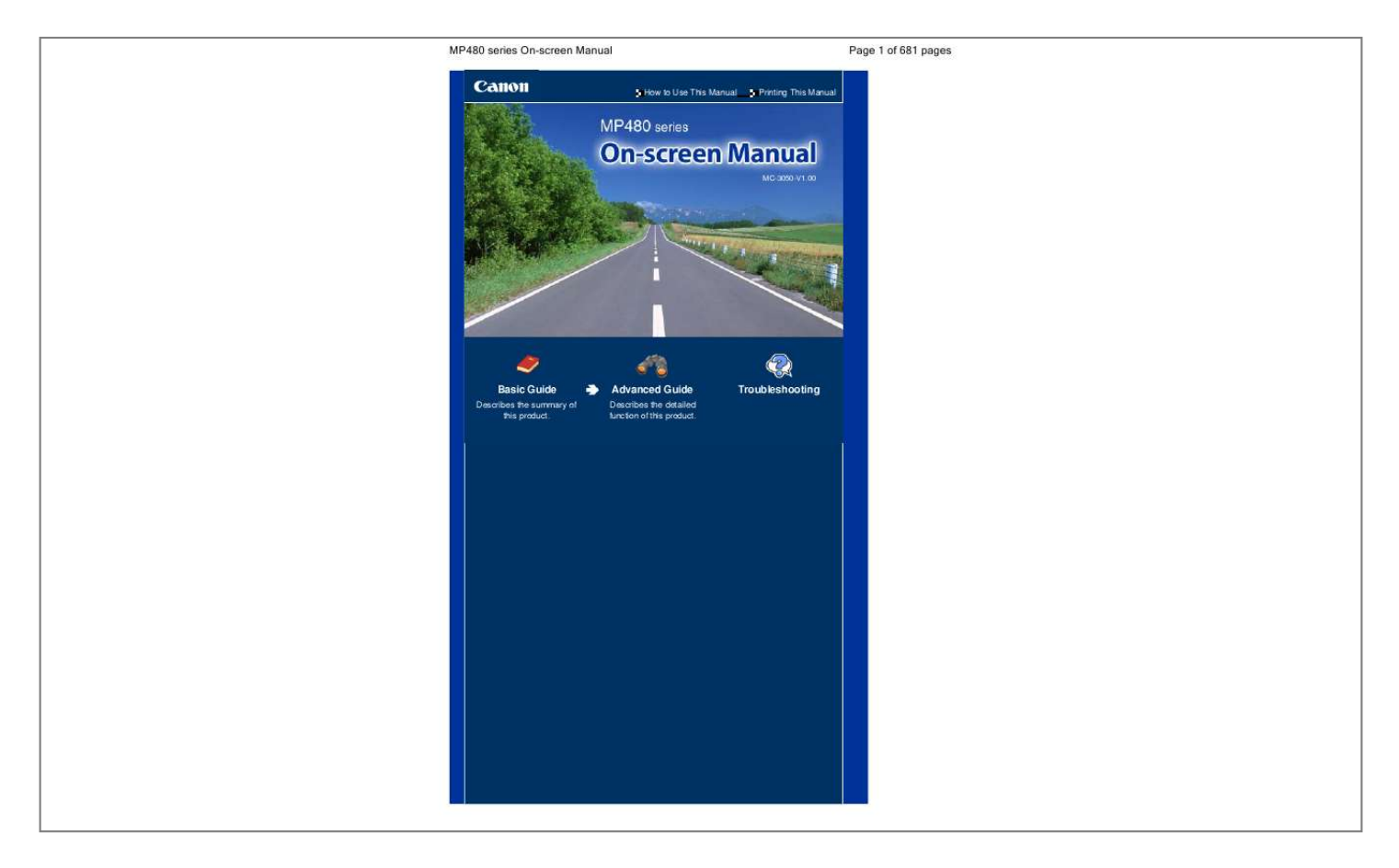

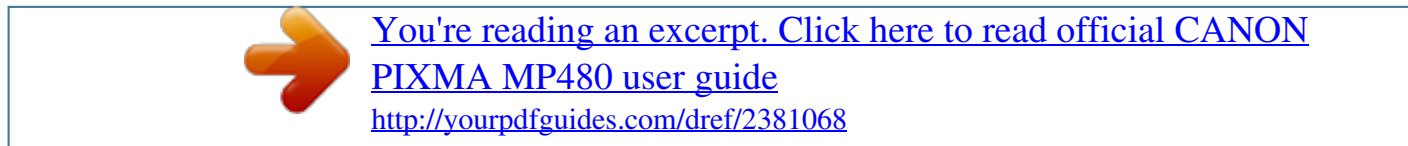

## *Manual abstract:*

*Warning Do not connect any equipment other than PictBridge compliant devices, the optional Bluetooth Unit BU-30, and USB flash drives to the Direct Print Port of the machine. This may cause fire, electric shock, or damage to the machine. Caution Do not touch the metal casing. (8) Paper Output Tray Opens automatically when printing or copying starts and printed papers are ejected. (9) Output Tray Extension Open to support the printouts. Open it when printing or copying. (10) Platen Glass Load an original to copy or scan. (11) Card Slot Cover Open to insert a memory card. See Inserting the Memory Card. Rear View (12) USB Port Plug in the USB cable to connect the machine with a computer.*

*Caution Do not touch the metal casing. Important Do not plug in or unplug the USB cable while the machine is printing from or scanning originals to the computer. Main Components (13) Power Cord Connector Plug in the supplied power cord. Page 6 of 681 pages Inside View (14) Ink Cartridge Locking Covers Locks the FINE Cartridges into place. (15) Scanning Unit (Cover) Scans originals.*

*Open it to replace the FINE Cartridges or remove jammed paper inside the machine. @@It does not affect the performance of the machine. Do not touch the area (A). @@@@@@See Selecting Menus on the Top Menu Screen . (3) (Left) (Right) (Up) (Down) button Selects a menu or setting item.*

*(4) OK button Finalizes your selection for the menu or setting item. See Selecting Menus on the Top Menu Screen . Resolves an error when printing is in progress or resumes the machine's normal operation after removing jammed paper. (5) Stop button Cancels a print job in progress. (6) Alarm lamp Lights or flashes orange when an error, such as paper-out or ink-out, occurs. (7) Power lamp Lights green after flashing when the power is turned on. (8) Color button Main Components Starts color copying or printing. Page 8 of 681 pages (9) Black button Starts black & white copying, etc. (10) Back button Returns to the previous screen. Page top Displaying the LCD Advanced Guide Contents > Overview of the Machine > Displaying the LCD Page 9 of 681 pages Troubleshooting Displaying the LCD You can use the machine to make copies or print out without a computer.*

*The copy mode screen appears on the LCD when the machine is turned on. When you insert a memory card into the Card Slot or connect a PictBridge compliant device such as a digital camera to the Direct Print Port of the machine, the LCD changes automatically to the corresponding mode screen, and allows you to print using the appropriate functions. Copy mode screen. See Copying. Card mode screen. See Printing from a Memory Card. Digital camera mode screen. See Printing Photos Directly from Your Digital Camera or Mobile Phone . (A) Insert a memory card (B) Remove the memory card (C) Connect the PictBridge compliant device (D) Remove the PictBridge compliant device (a memory card is inserted) (E) Connect the PictBridge compliant device (F) Remove the PictBridge compliant device (a memory card is not inserted) Note A digital camera mode screen appears when a PictBridge compliant device such as a digital camera is connected to the machine, even when memory card is already set. Selecting Menus on the Top Menu Screen The Top menu screen appears when the Menu button is pressed.*

*You can select menus on the Top menu screen to start printing, scanning, or maintaining the machine, etc. Displaying the LCD Page 10 of 681 pages 1. Press the Menu button. The Top menu screen appears. 2.*

*Use the (Up) or (Down) button to select the menu, and press the OK button. The selected menu screen appears. Note To return to the previous screen, press the Back button. The following menus are available on the Top menu screen. Copy: You can make enlarged or reduced copies to fit the selected page size, or copy books without black margins around the image.*

*See Copying. Scan: You can save scanned data on your computer, or on a memory card or a USB flash drive inserted into the machine using the Operation Panel. See Scanning. You can print photos on a memory card of your digital camera. See Printing from a Memory Card . You can easily print photos on a memory card using a Photo Index Sheet. See Using Photo Index Sheet to print. You can print a template such as Notebook paper or Graph paper. See Printing with Template Print. Photo print: Photo Index Sheet: Template print: Remaining ink: You can confirm the ink status.*

*See Replacing a FINE Cartridge. You can perform maintenance of the machine. See When Printing Becomes Faint or Colors Are Incorrect , or Cleaning the Paper Feed Roller. Maintenance: Device settings: You can change settings of the machine. See Machine Settings. Page top Printing from a Memory Card Advanced Guide Contents > Printing from a Memory Card Page 11 of 681 pages Troubleshooting Printing from a Memory Card You can preview photos taken with the digital camera on the LCD of the machine, and print the photos. Printing Photos Saved on the Memory Card Setting Items Using Other Functions Inserting the Memory Card Before Inserting the Memory Card Inserting the Memory Card Removing the Memory Card Page top Printing Photos Saved on the Memory Card Advanced Guide Contents > Printing from a Memory Card > Printing Photos Saved on the Memory Card Page 12 of 681 pages Troubleshooting Printing Photos Saved on the Memory Card Preview photos saved on the memory card on the LCD of the machine, and print the photos. This section describes the basic operation to print borderless photos on 4" x 6" / 10 x 15 cm paper. For the operation, see the notes and operation procedure described in the reference page. You need to prepare: A memory card on which photos are saved.*

*See Before Inserting the Memory Card . Paper for printing. See Media Types You Can Use . 1. Prepare for printing.*

*(1) Turn on the power. See Operation Panel. (2) Load paper. See Loading Paper. Here we load 4" x 6" / 10 x 15 cm photo paper in the Rear Tray. (3) Open the Paper Output Tray gently, and open the Output Tray Extension. 2. Insert a memory card with the labeled side facing to the left into the Card Slot. Printing Photos Saved on the Memory Card Page 13 of 681 pages For the types of memory cards you can use and the locations to insert them, see Inserting the Memory Card. The machine starts reading photos on the memory card. The card mode screen appears. Note may appear on the LCD while reading photos. When the read/write attribute of the Card Slot is set to Writable from PC under Device settings, you cannot print photos on a memory card by using the operation panel on the machine. Select Not writable from PC for Read/write attribute under Device settings. For details, refer to the on -screen manual: Advanced Guide.*

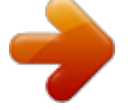

[You're reading an excerpt. Click here to read official CANON](http://yourpdfguides.com/dref/2381068) [PIXMA MP480 user guide](http://yourpdfguides.com/dref/2381068)

 *3. Start printing. (1) Use the (2) Use the (Left) or (Up) or (Right) button to display the photo to print. (Down) button to specify the number of copies. (3) Repeat steps (1) and (2) to specify the number of copies for each photo. (4) Press the OK button. The print confirmation screen appears. (5) Press the (Right) button. The print settings screen appears. Printing Photos Saved on the Memory Card Page 14 of 681 pages (6) Confirm the page size, media type, print quality, etc.*

*, and press the OK button. Here we confirm that 4"x6" (10x15cm) is selected for the page size and the type of loaded photo paper for the media type. To change the settings, use the (Down) button to select the item to change, and press the (Up) or (Left) or (Right) button. To switch to the other tab, use the (Up) or (Down) button to select the (Right) button. settings tab, and press the (Left) or See Setting Items.*

*(7) Confirm the total number of sheets to print. (8) Press the Color button or the OK button. The machine starts printing photos. ImporType M \*2 xD-Picture Card Type H \*2 RS-MMC (ver.4.*

*1) \*3 Inserting the Memory Card Memory Stick Micro \*4 Page 18 of 681 pages \*1 Use the special "SD Card Adapter". \*2 Requires purchase of a separate compact flash card adapter for xD-Picture Card. \*3 Use the special card adapter. \*4 Use the special "Memory Stick Micro Duo size Adapter". Printable Image Data This machine supports images created by DCF (Design rule for Camera File system) ver. 1.0/2.0 standard compliant digital cameras (Exif ver. 2.2/2.*

*21 compliant, including TIFF etc.). Other image or movie types such as RAW images cannot be printed. Inserting the Memory Card Caution When a memory card is inserted into the Card Slot, the Access lamp is lit. When the Access lamp is flashing, the machine is accessing to the memory card. In this case, do not touch the area around the Card Slot. Note When the read/write attribute of the Card Slot is set to Writable from PC under Device settings, you cannot print photos on a memory card by using the operation panel on the machine. After using the Card Slot as the memory card drive of a computer, remove the memory card and be sure to set Read/write attribute to Not writable from PC. For details, refer to the on-screen manual: Advanced Guide. When you use a computer to edit or enhance photos saved on a memory card, be sure to print them from the computer.*

*If you print the photos with the Operation Panel, they may not be printed properly. 1. Prepare your memory card. Attach a special card adapter if your memory card requires one. See Memory Cards that Require a Card Adapter .*

*2. Turn on the power, and open the Card Slot Cover. 3. Insert only one memory card into the Card Slot. The location to insert a memory card varies depending on each type of memory card.*

*Insert your memory card straightforward WITH THE LABELED SIDE FACING TO THE LEFT into the Card Slot, according to the insert location in the figure below. When the memory card is inserted properly, the Access lamp (A) will light up. Be sure to attach the card adapter to the memory card with the mark the Card Slot. (asterisk) below, and then insert it into : For Memory Stick Duo, Memory Stick PRO Duo, or Memory Stick Micro Inserting the Memory Card Page 19 of 681 pages For SD Secure Digital memory card, SDHC memory card, miniSDHC Card , miniSD Card , microSD Card , microSDHC Card , Memory Stick, Memory Stick PRO, MultiMediaCard (ver.4.1), MultiMediaCard Plus (ver.4.1), or RS-MMC (ver.4.1) : For Compact Flash (CF), Microdrive, xD-Picture Card Type H : , xD-Picture Card Type M , or xD-Picture Card Caution Part of the memory card will stick out of the Card Slot, but do not force it into the slot any further.*

*This can damage the machine or the memory card. Make sure that the memory card is correctly oriented before inserting it into the Card Slot. If you force the memory card into the Card Slot in the wrong orientation, the memory card or the machine can be damaged. Important Do not insert more than one memory card at a time. 4. Close the Card Slot Cover. Removing the Memory Card Important If you used the Card Slot as the memory card drive of a computer, you must perform the "safe removae retained, and these settings will appear next time the copy mode is selected even if the power is turned off and on. Some items cannot be specified in combination depending on the function. You can specify the amount of extension in Extension amount under Device settings, when Borderless copy is selected for the copy type. (speed-quality) only when plain paper is You can set the print quality to Print quality selected for the media*

*type.*

*If you select Print quality (speed-priority) with the media type set to Plain paper and the (standard) or Print quality quality is not as good as expected, select Print quality (quality-priority) and then try copying again. When you make black & white copies by pressing the Black button, select Print quality (qualitypriority) for the print quality to render tones in range of gray (grayscale copy). You can specify auto intensity. This function automatically adjusts the intensity of the original on the Platen Glass. See Machine Settings.*

*Page top Using Various Copy Functions Advanced Guide Contents > Copying > Using Various Copy Functions Page 25 of 681 pages Troubleshooting Using Various Copy Functions You can make the following copies if you specify the copy type or magnification on the settings screen in the copy mode. For details, refer to the on-screen manual: Advanced Guide . Borderless copy Frame erase Fit-to-page copy Page top Printing with Template Print Advanced Guide*

*Contents > Printing with Template Print Page 26 of 681 pages Troubleshooting Printing with Template Print You can print ruled lines or gilds on a paper and use it as a notebook or graph paper. Printing a Notebook Paper Printing in various layout Page top Printing a Notebook Paper Advanced Guide Contents > Printing with Template Print > Printing a Notebook Paper Page 27 of 681 pages Troubleshooting Printing a Notebook Paper This section describes the operation to select and print the template forms. You need to prepare: A4 or Letter-sized paper.*

*See Media Types You Can Use . 1. Prepare for printing. (1) Turn on the power. See Operation Panel. (2) Load A4 or Letter-sized plain paper in the Rear Tray. See Loading Paper. (3) Open the Paper Output Tray gently, and open the Output Tray Extension. 2. Select a template form.*

*(1) Press the Menu button. (2) Use the button. (3) Use the (Up) or (Down) button to select Template print, and press the OK The Select template screen appears. (Up) or (Down) button to select a form, and press the OK button. Note For information on available templates forms, see Printing in various layout . Only one sheet of the selected template form will be printed when the Color or Black button is pressed.*

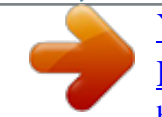

[You're reading an excerpt. Click here to read official CANON](http://yourpdfguides.com/dref/2381068) [PIXMA MP480 user guide](http://yourpdfguides.com/dref/2381068)

 *Printing a Notebook Paper Page 28 of 681 pages 3. Start printing. (1) Use the (2) Use the (Up) or (Down) button to specify the number of copies to print. (Right) button to specify the page size.*

*(Left) or Note You can only select A4 or 8.5"x11" (LTR) for the page size. (3) Press the OK button. The machine starts printing. Note You can also press the Color or Black button to start printing.*

*Printing in various layout This section shows the template forms you can select on the Select template screen. Notebook paper 1 8 mm spacing Notebook paper 2 7 mm spacing Notebook paper 3 6 mm spacing Graph paper 1 Graph 5 mm Graph paper 2 Graph 3 mm Printing a Notebook Paper Page 29 of 681 pages Checklist Staff paper Page top Scanning Advanced Guide Contents > Scanning Page 30 of 681 pages Troubleshooting Scanning You can send scanned data to your computer, edit or process them with the supplied software application, then save them. You can also save scanned data on a USB flash drive or memory card inserted into the machine. Saving Scanned Data Saving Scanned Data on the USB Flash Drive Inserting the USB Flash Drive Removing the*

*USB Flash Drive Page top Saving Scanned Data Advanced Guide Contents > Scanning > Saving Scanned Data Page 31 of 681 pages Troubleshooting Saving Scanned Data You can save the scanned documents or photos on a USB flash drive, a memory card, or a computer using the Operation Panel on the machine. You can also scan originals using your computer.*

*This section describes the operation to scan documents and save them on the USB flash drive in PDF data. For other operations, refer to the on-screen manual: Advanced Guide. You can find the detailed procedures to correct scanned images or print them with various settings. Important We recommend that you make a backup of the data on the USB flash drive or memory card regularly and save it on other storage media, in case of accidental loss. Please note that Canon shall not be liable for any damage or loss of the data for any reason whatsoever, even within the warranty period of the machine. Saving Scanned Data on the USB Flash Drive 1. Prepare for scanning. (1) Turn on the power. See Operation Panel. (2) Insert a USB flash drive into the Direct Print Port.*

*See Inserting the USB Flash Drive . 2. Select the scan operation. (1) Press the Menu button. (2) Use the (Up) or (Down) button to select Scan, and press the OK button. (Down) button to select Save to USB flash, and press the (3) Use the (Up) or OK button. (4) Use the button. (Up) or (Down) button to select the data format, and press the OK Here we select PDF. 3. Start scanning.*

*(1) Confirm the message, then load an original on the Platen Glass. See Loading Originals to Copy or Scan . Saving Scanned Data Note The size of original that can be scanned is either A4 or 8.5" x 11" (LTR) depending on the country or region of purchase. Page 32 of 681 pages (2) Press the OK button. The machine start scanning. The message "Continue to scan?" appears after scanning procedure is completed. Follow the next step below. Important Do not open the Document Cover or move the loaded original until scanning is completed. Do not remove the USB flash drive or turn off the power while the machine is operating.*

*The scanned data will be saved in the folder "CANON\_SC" on the USB flash drive. You cannot print the saved data using the Operation Panel on the machine. (3) Use the (Up) or (Down) button to select End, and press the OK button. The scanned data will be saved on the USB flash drive in PDF data. Remove the original on the Platen Glass after scanning is completed. Note To scan multiple pages of the originals, select Continue and press the OK button, and then press the OK button again after loading the next original on the Platen Glass. Repeat the procedures until you finish scanning all originals. When you save the scanned data in PDF data, up to 100 pages can be saved in one file. To remove the USB flash drive after scanning is completed, see Removing the USB Flash Drive . Inserting the USB Flash Drive Important Before inserting the USB flash drive If your USB flash drive cannot be inserted into the Direct Print Port of the machine, you may be required to use an extension cable for the USB flash drive.*

*Purchase it at electronics retail stores. For some USB flash drives, proper operation may not be guaranteed on the machine. You may not be able to use USB flash drives with security function. Inserting the USB Flash Drive Make sure that the USB flash drive is correctly oriented before inserting it straightforward into the Direct Print Port. Removing the USB Flash Drive Saving Scanned Data Page 33 of 681 pages 1. Make sure that the machine is not reading or writing data from/to the USB flash drive. Check if the reading or writing operation is completed on the LCD. Important Do not remove the USB flash drive or turn off the power while the machine is operating. Note If you use the USB flash drive with the access lamp, refer to the instruction manual supplied with the USB flash drive to check if the reading or writing operation is completed on the USB flash drive. 2.*

*Remove the USB flash drive. Hold the USB flash drive and remove it from the machine straightforward. Page top Printing from Your Computer Advanced Guide Contents > Printing from Your Computer Page 34 of 681 pages Troubleshooting Printing from Your Computer This section describes how to print documents or photos with a computer. You can easily print photos taken with your digital camera by using Easy-PhotoPrint EX supplied with your machine. Printing Photos (Easy-PhotoPrint EX) Using Various Functions of Easy-PhotoPrint EX Printing Documents (Windows) Printing Documents (Macintosh) For Mac OS X v.*

## *10.5.x For Mac OS X v.10.4.*

*x or Mac OS X v.10.3.9 Page top Printing Photos (Easy-PhotoPrint EX) Advanced Guide Contents > Printing from Your Computer > Printing Photos (Easy-PhotoPrint EX) Page 35 of 681 pages Troubleshooting Printing Photos (Easy-PhotoPrint EX) Print image data saved on your computer by using Easy-PhotoPrint EX supplied with your machine. This section describes the procedure, using print setting for borderless photo print on 4" x 6" / 10 x 15 cm photo paper as a sample. For details on Easy-PhotoPrint EX, refer to the on-screen manual: Advanced Guide . Note The screens used in this section are for printing with Windows. The operations are also the same for printing with Macintosh. Install Easy-PhotoPrint EX from the Setup CD-ROM when it has not been installed or has been uninstalled. To install Easy-PhotoPrint EX, select Easy-PhotoPrint EX in Custom Install.*

*1. Prepare for printing. (1) Make sure that the machine is turned on. See Operation Panel. (2) Load paper.*

 *See Loading Paper. Here we load 4" x 6" / 10 x 15 cm photo paper in the Rear Tray. 2. 3. Open the Paper Output Tray gently, and open the Output Tray Extension.*

*Start Easy-PhotoPrint EX, and select Photo Print. (1) Start Easy-PhotoPrint EX. Double-click (Easy-PhotoPrint EX) on the desktop. Printing Photos (Easy-PhotoPrint EX) Click Here: Easy-PhotoPrint EX Page 36 of 681 pages Select the Go menu, Applications, Canon Utilities, Easy-PhotoPrint EX, then doubleclick EasyPhotoPrint EX. Note To start Easy-PhotoPrint EX from Solution Menu, double-click (Solution Menu) on the desktop and click (Print photos or albums, etc.*

*). See To Start Solution Menu. To start Easy-PhotoPrint EX from the Start menu, select All Programs (Programs in Windows 2000), Canon Utilities, Easy-PhotoPrint EX, then Easy-PhotoPrint EX. To start Easy-PhotoPrint EX from Solution Menu, click (Solution Menu) in the Dock and click (Print photos or albums, etc.).*

*See To Start Solution Menu. (2) Click Photo Print. Note You can select Album, Calendar, Stickers, etc., besides Photo Print. See Using Various Functions of Easy-PhotoPrint EX . 4. Select a photo to print. (1) Select the folder in which images are saved. (2) Click the image to print. The number of copies appears as "1", and the image you selected appears in the selected image area (A).*

*You can select two or more images at the same time. Note To print two or more copies, click (Up arrow) to change the number of copies. To cancel the selection, click the image to cancel in the selected image area and click (Delete Imported Image). You can also use (Down arrow) to change the number of copies to zero. You can also correct or enhance the selected image. See Using Various Functions of Easy-PhotoPrint EX . (3) Click Select Paper. 5. Select the loaded paper. Printing Photos (Easy-PhotoPrint EX) Page 37 of 681 pages (1) Make sure that your machine's name is selected in Printer.*

*(2) Select the loaded paper in Paper Size and Media Type. Here we select 4"x6" 10x15cm in Paper Size and the type of loaded photo paper in Media Type. Note If you select the wrong media type, the machine may not print with the proper print quality. (3) Click Layout/Print. 6.*

*Select a layout and start printing. (1) Select the layout of the photo. Here we select Borderless [full]. The preview appears in the selected layout for confirmation of the required print result. Note You can change the direction of photo or crop a part of photo (trimming) to print.*

*For details on the operation, refer to the on-screen manual: Advanced Guide. (2) Click Print. Note To cancel a print job in progress, press the Stop button on the machine or click Cancel Printing on the printer status monitor. To display the printer status monitor, click Canon XXX Printer (where " XXX" is your machine's name) on the taskbar. Click the printer icon in the Dock to display the list of print jobs in progress. To cancel a print job in progress, select the*

*desired job in the Name list and click Delete. Page top Using Various Functions of Easy-PhotoPrint EX Advanced Guide Page 38 of 681 pages Troubleshooting Contents > Printing from Your Computer > Printing Photos (Easy-PhotoPrint EX) > Using Various Functions of EasyPhotoPrint EX Using Various Functions of Easy-PhotoPrint EX This section describes a few of the useful functions of Easy-PhotoPrint EX. For details on the operation, refer to the on-screen manual: Advanced Guide . Creating Your Own Prints You can create an album or calendar using your photos. Album Calendar Stickers Layout Print Correcting Images You can use Red-Eye Correction, Face Sharpener, Digital Face Smoothing, Brightness, Contrast, etc.*

*to adjust, correct, or enhance images automatically or manually. Sample of the correction Brightness Page top Printing Documents (Windows) Advanced Guide Contents > Printing from Your Computer > Printing Documents (Windows) Page 39 of 681 pages Troubleshooting Printing Documents (Windows) Note Operations may vary depending on your software application. For details on the operation, refer to the instruction manual of your application. The screens used in this section are for printing with Windows Vista operating system Ultimate Edition (hereafter referred to as "Windows Vista"). 1. Make sure that the machine is turned on. See Operation Panel. 2. Load paper. See Loading Paper.*

*3. 4. 5. Open the Paper Output Tray gently, and open the Output Tray Extension. Create (or open) a document to print using an appropriate software application.*

*Open the printer properties dialog box. (1) Select Print on the File menu or the command bar in your software application. The Print dialog box appears. (2) Make sure that your machine's name is selected. Note If another printer's name is selected, click and select your machine's name.*

*(3) Click Preferences (or Properties). 6. Specify the required print settings. Printing Documents (Windows) Page 40 of 681 pages (1) Select the media type of the loaded paper in Media Type. Note If you select the wrong media type, the machine may not print with the proper print quality. (2) Specify the print quality, etc. in Print Quality and Color/Intensity as required. Note For details on the print settings, refer to the on-screen manual: Advanced Guide. (3) Click OK. Note To confirm the page size, click the Page Setup tab.*

*If the setting does not match the document's page size already set in the software application, you need to reset the page size, or otherwise use Scaled Printing or Fit-to-Page Printing. For details, refer to the on-screen manual: Advanced Guide. For details on the printer driver functions, click Help or Instructions to view the online help or the on-screen manual: Advanced Guide. The Instructions button appears on the Main and Maintenance sheets if the on-screen manual is installed on your computer. To display the preview to confirm the print result, select the Preview before printing check box on the Main sheet. Some software applications may not have a preview function. 7. Start printing. Click Print (or OK) to start printing. Note The message on how to load envelopes will appear when printing on them.*

*This message will not appear next time if you select the Do not show this message again. check box. To cancel a print job in progress, press the Stop button on the machine or click Cancel Printing on the printer status monitor. To display the printer status monitor, click Canon XXX Printer (where " XXX" is your machine's name) on the taskbar. If printed ruled lines are misaligned or print results are unsatisfactory, adjust the print head Printing Documents (Windows)*

*position.*

*See Aligning the Print Head. Page 41 of 681 pages Page top Printing Documents (Macintosh) Advanced Guide Contents > Printing from Your Computer > Printing Documents (Macintosh) Page 42 of 681 pages Troubleshooting Printing Documents (Macintosh) Note Operations may vary depending on your software application.*

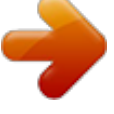

 *For details on the operation, refer to the instruction manual of your application. For Mac OS X v.10. 5.x 1. Make sure that the machine is turned on. See Operation Panel. 2. Load paper. See Loading Paper. 3. 4. 5.*

*Open the Paper Output Tray gently, and open the Output Tray Extension. Create (or open) a document to print using an appropriate software application. Open the Print dialog box. Select Print on the File menu in your software application. The Print dialog box appears. Note If the dialog box below appears, click (Down arrow). 6. Specify the required print settings. Printing Documents (Macintosh) Page 43 of 681 pages (1) Make sure that your machine's name is selected in Printer. (2) Select the page size of the loaded paper in Paper Size.*

*(3) Select Quality & Media in the pop-up menu. (4) Select the media type of the loaded paper in Media Type. Note If you select the wrong media type, the machine may not print with the proper print quality. (5) Select the print quality in Print Quality. Note For details on the print quality, refer to the on-screen manual: Advanced Guide.*

*Note (Question) on the Quality & Media, Color For details on the printer driver functions, click Options, Borderless Printing, or Margin screen to view the onscreen manual: Advanced Guide. If the on-screen manual is not installed, it does not appear even if (Question) is clicked. The preview appears on the left of the dialog box to confirm the print result. Some software applications may not have a preview function. 7.*

*Start printing. Click Print to start printing. Note Click the printer icon in the Dock to display the list of print jobs in progress. To cancel a print job in progress, select the desired job in the Name list and click Delete. To temporarily stop a job in progress, click Hold. To temporarily stop all the jobs in the list, click Pause Printer. If printed ruled lines are misaligned or print results are unsatisfactory, adjust the print head position. See Aligning the Print Head. Printing Documents (Macintosh) Page 44 of 681 pages For Mac OS X v.10.*

*4.x or Mac OS X v.10.3.9 Note The screens used in this section are for printing in Mac OS X v.10.4.x. 1. Make sure that the machine is turned on. See Operation Panel. 2. Load paper. See Loading Paper. 3.*

*4. 5. Open the Paper Output Tray gently, and open the Output Tray Extension. Create (or open) a document to print using an appropriate software application. Specify the page size.*

*(1) Select Page Setup on the File menu in your software application. The Page Setup dialog box appears. (2) Make sure that your machine's name is selected in Format for. (3) Select the page size of the loaded paper in Paper Size. (4) Click OK. 6. Specify the required print settings. (1) Select Print on the File menu in your software application. The Print dialog box appears. (2) Make sure that your machine's name is selected in Printer.*

*(3) Select Quality & Media in the pop-up menu. (4) Select the media type of the loaded paper in Media Type. Printing Documents (Macintosh) Note If you select the wrong media type, the machine may not print with the proper print quality. Page 45 of 681 pages (5) Select the print quality in Print Quality. Note For details on the print quality, refer to the on-screen manual: Advanced Guide. Note (Question) on the Quality & Media, Color For details on the printer driver functions, click Options, Special Effects, Borderless Printing, or Margin screen to view the on-screen manual: Advanced Guide. If the on-screen manual is not installed, it does not appear even if (Question) is clicked. To display the preview to confirm the print result, click Preview. Some software applications may not have a preview function. 7.*

*Start printing. Click Print to start printing. Note Click the printer icon in the Dock to display the list of print jobs in progress. To cancel a print job in progress, select the desired job in the Name list and click Delete. To temporarily stop a job in progress, click Hold.*

*To temporarily stop all the jobs in the list, click Stop Jobs. If printed ruled lines are misaligned or print results are unsatisfactory, adjust the print head position. See Aligning the Print Head. Page top Other Usages Advanced Guide Contents > Other Usages Page 46 of 681 pages Troubleshooting Other Usages This section describes the function to print photos from your PictBridge compliant device such as a digital camera connected with a USB cable or to print with wireless communication from mobile phones compatible with Bluetooth communication, and the useful function to start supplied software*

*applications. Printing Photos Directly from Your Digital Camera or Mobile Phone Printing Photos from a PictBridge Compliant Device Printing Photos from a Wireless Communication Device Machine Settings Solution Menu and My Printer Page top Printing Photos Directly from Your Digital Camera or Mobile*

*Phone Advanced Guide Contents > Other Usages > Printing Photos Directly from Your Digital Camera or Mobile Phone Page 47 of 681 pages Troubleshooting Printing Photos Directly from Your Digital Camera or Mobile Phone Printing Photos from a PictBridge Compliant Device Connecting the PictBridge compliant device to this machine with a USB cable that is recommended by the device's manufacturer, you can print saved images directly. For details on how to print saved images connecting with the PictBridge compliant device, refer to the onscreen manual: Advanced Guide . For details on the print settings on the PictBridge compliant device, refer to the instruction manual supplied with the device. Connectable devices: Any PictBridge compliant device can be connected to this machine regardless of the manufacturer or model as long as it is compliant with the PictBridge standard. Note PictBridge is the standard to print your photos directly without using a computer, connecting a device such as a digital still camera, digital camcorder, or camera-equipped mobile phone. (PictBridge) A device with this mark is PictBridge compliant. Printable image data format: This machine prints images taken with a DCF (Design rule for Camera File system) ver. 1.0/2.0compatible digital camera (Exif ver. 2.*

*2/2.21 compliant), as well as PNG files. Note When printing from a PictBridge compliant device, set the print quality using the Operation Panel on the machine. You cannot set the print quality on the PictBridge compliant device. Page top Printing Photos from a Wireless Communication Device Advanced Guide Page 48 of 681 pages Troubleshooting Contents > Other Usages > Printing Photos Directly from Your Digital Camera or Mobile Phone > Printing Photos from a Wireless Communication Device Printing Photos from a Wireless Communication Device If the optional Bluetooth Unit BU-30 is connected to the machine, you can print image data with wireless communication from Bluetooth compatible mobile phones or computers.*

> [You're reading an excerpt. Click here to read official CANON](http://yourpdfguides.com/dref/2381068) [PIXMA MP480 user guide](http://yourpdfguides.com/dref/2381068)

 *For details on how to print via Bluetooth communication, refer to the on-screen manual: Advanced Guide . Page top Machine Settings Advanced Guide Contents > Other Usages > Machine Settings Page 49 of 681 pages Troubleshooting Machine Settings This section describes the items you can set or change in Device settings of the Top menu screen. For details on setting or changing, refer to the on-screen manual: Advanced Guide . Copy auto intensity Automatically adjusts the intensity according to the original on the Platen Glass. Prevent abrasion Use this setting only when the print surface becomes*

*smudged.*

*Extension amount Selects the extension amount of image to the edge of paper when making borderless copies. Mobile phone setting Specifies paper, layout, etc. when you print from the wireless communication device. This setting appears only when the optional Bluetooth Unit is connected to the machine. Bluetooth settings Changes the Bluetooth settings, such as the device name or pass key.*

*This setting appears only when the optional Bluetooth Unit is connected to the machine. PictBridge settings Specifies paper, layout, etc. when you print from the PictBridge compliant device. Date display Selects the display format of the date the photos were taken when Date printing is used. Read/write attribute Selects whether to use the Card Slot of the machine as a memory card drive of a computer.*

*Quiet mode Enables this function if you want to reduce the operating noise of the machine, such as when using the machine at night (when copying, printing from the memory card, printing from the PictBridge compliant device, or printing wirelessly). Key repeat ,, Enables/disables continuous input of numerical values by pressing and holding down the (Left), or (Right) button. When this setting is disabled, holding down the button is the same as pressing it once. Language selection Changes the language for LCD messages and menus. Reset setting Sets the machine settings back to the default, except for the LCD language and the adjustment values of the print head position. Page top Solution Menu and My Printer Advanced Guide Contents > Other Usages > Solution Menu and My Printer Page 50 of 681 pages Troubleshooting Solution Menu and My Printer Using Solution Menu or My Printer (Window only), you can easily get the information on the machine or change the print settings by only clicking buttons on a screen. With Solution Menu, you can start the software applications supplied with the machine or display the operating instructions. It also provides you with the information on troubleshooting. With My Printer,*

*you can display the printer properties dialog box of the printer driver. It also provides you with the information on how to take an action when you have trouble with the operation.*

*My Printer is not available in Macintosh. To Start Solution Menu Double-click (Solution Menu) on the desktop. Click Here: Solution Menu Click (Solution Menu) in the Dock. \* The screens below are for Windows Vista. Click the button of a function to use. After starting Solution Menu, click (Window size: small) on the title bar to reduce the window size. Note Install Solution Menu from the Setup CD-ROM when it has not been installed or has been uninstalled. To install Solution Menu, select Solution Menu in Custom Install. The buttons displayed on the screen may vary depending on the country or region of purchase.*

*To start Solution Menu from the Start menu, select All Programs (Programs in Windows 2000), Canon Utilities, Solution Menu, then Solution Menu. To start Solution Menu from the menu bar, select the Go menu, Applications, Canon Utilities, Solution Menu, then double-click Solution Menu. To Start My Printer Double-click (My Printer) on the desktop. Solution Menu and My Printer Page 51 of 681 pages Note You can also start My Printer from Solution Menu. Install My Printer from the Setup CD-ROM when it has not been installed or has been uninstalled. To install My Printer, select My Printer in Custom*

*Install.*

*To start My Printer from the Start menu, select All Programs (Programs in Windows 2000), Canon Utilities, My Printer, then My Printer. Page top Loading Paper / Originals Advanced Guide Contents > Loading Paper / Originals Page 52 of 681 pages Troubleshooting Loading Paper / Originals This section describes types of paper or originals you can load, how to load printing paper in the Rear Tray, and how to load originals to copy or scan. Loading Paper Media Types You Can Use Media Types You Cannot Use Loading Paper Loading Envelopes Loading Originals to Copy or Scan Originals You Can Load Loading Originals Page top Loading Paper Advanced Guide Contents > Loading Paper / Originals > Loading Paper Page 53 of 681 pages Troubleshooting Loading Paper Media Types You Can Use Choose paper suitable for printing, for the best print results. Canon provides you various types of paper to enhance the fun of printing, such as stickers as well as papers for photo or document. We recommend the use of Canon genuine paper for printing your important*

*photos.*

*Media Types Commercially available papers Name of Paper <Model No.> \*1 Plain Paper (Recycled paper)\*2 Envelopes \*3 Rear Tray Paper Load Limit Approx. 100 sheets 10 envelopes Paper Output Tray Load Limit Settings in Media Type Operation Panel Printer Driver Plain Paper Approx. 50 sheets Plain paper \*5 - Envelope Canon genuine papers Name of Paper <Model No.> \*1 For printing documents: Super White Paper < SW-201> Rear Tray Paper Load Limit Paper Output Tray Load Limit Settings in Media Type Operation Panel Printer Driver Approx. 80 sheets Approx. 50 sheets Plain paper Plain Paper For printing photos: Photo Paper Pro Platinum <PT-101> \*4 Photo Paper Pro II <PR- A4, Letter / 8.5" x 11", 5" x 7" / 13 x 18 cm, and 8" x 10" / 20 x 25 cm: 10 sheets 4" x 6" / 10 x 15 cm: 20 sheets \*5 Pro Platinum Photo Paper Pro Platinum Photo Paper Pro II Pro II 201>\*4 Glossy Photo Paper "Everyday Use" <GP- Glossy Glossy Photo Paper 501>\*4 Photo Paper Glossy < GP-502>\*4 Photo Paper Plus Glossy II <PP- 201>\*4 Photo Paper Plus Semigloss <SG-201> \*4 Matte Photo Paper <MP -101> Glossy Glossy Photo Paper Plus Glossy II Photo Paper Plus Glossy II Plus Semi- gloss Matte Photo Paper Plus Semi-gloss Matte Photo Paper For printing business documents: Loading Paper High Resolution Paper <HR-101N> \*3 Page 54 of 681 pages 80 sheets 50 sheets - High Resolution Paper For creating your own prints: T-Shirt Transfers <TR301>\*3 1 sheet \*5 - T-Shirt Transfers Glossy Photo Paper Photo Stickers <PS-101 1 sheet >\*3 \*1 Paper with a Model Number is Canon genuine paper.*

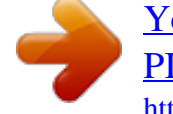

[You're reading an excerpt. Click here to read official CANON](http://yourpdfguides.com/dref/2381068) [PIXMA MP480 user guide](http://yourpdfguides.com/dref/2381068)

 *Refer to the instruction manual supplied with the paper for detailed information on the printable side and notes on handling paper. For information on the page sizes available for each Canon genuine paper, visit our website.*

*You may not be able to purchase some Canon genuine papers depending on the country or region of purchase. Paper is not sold in the US by Model Number. Purchase paper by name. \*2 Proper feeding of paper may not be possible at the maximum capacity depending on the type of paper or environmental conditions (either very high or low temperature or humidity). In such cases, reduce the number of paper you load at a time to less than half (100% recycled paper can be used). \*3 Available only when printing from your computer. \*4 When loading paper in stacks, the print side may become marked as it is fed or paper may not feed properly. In this case, load one sheet at a time. \*5 We recommend that you remove the previously printed sheet from the Paper Output Tray before continuously printing to avoid blurs and discoloration. Page Sizes You can use the following page sizes.*

*Standard sizes: Letter (8.50 x 11.00 inches / 215.9 x 279.4 mm) A5 (5.*

*83 x 8.27 inches / 148.0 x 210.0 mm) Legal (8.50 x 14.*

*00 inches / 215.9 x 355.6 mm) A4 (8.27 x 11.69 inches / 210.0 x 297.0 mm) B5 (7.17 x 10.12 inches / 182.0 x 257.*

*0 mm) 4" x 6" (4.00 x 6.00 inches / 10 x 15 cm) 5" x 7" (5.00 x 7.00 inches / 13 x 18 cm) L (3.50 x 5.00 inches / 89.0 x 127.0 mm) 4" x 8" (4.00 x 8. 00 inches / 101.6 x 203.2 mm) 8" x 10" (8.00 x 10.00 inches / 20 x 25 cm) 2L (5.*

*00 x 7.01 inches / 127.0 x 178.0 mm) Hagaki (3.94 x 5.*

*83 inches / 100.0 x 148.0 mm) Hagaki 2 (7.87 x 5.83 inches / 200.0 x 148.0 mm) DL Env. (4.33 x 8.66 inches / 110.*

*0 x 220.0 mm) Comm. Env. #10 (4.12 x 9.50 inches / 104.6 x 241.3 mm) Choukei 3 (4.72 x 9.25 inches / 120.*

*0 x 235.0 mm) Youkei 4 (4.13 x 9.25 inches / 105.0 x 235.*

*0 mm) Choukei 4 (3.54 x 8.07 inches / 90.0 x 205.0 mm) Youkei 6 (3.*

*86 x 7.48 inches / 98.0 x 190.0 mm) Card (2.16 x 3.58 inches / 55.0 x 91.0 mm) Wide (4.00 x 7.10 inches / 101.*

*6 x 180.6 mm) Non-standard sizes: You can also specify a custom size within the following range. Minimum size: Maximum size: 2.17 x 3.58 inches / 55.0 x 91.0 mm 8.5 x 26.61 inches / 215.9 x 676.*

*0 mm Loading Paper Page 55 of 681 pages Paper Weight 17 to 28 lb / 64 to 105 gsm (plain paper except for Canon genuine paper) Do not use heavier or lighter paper (except for Canon genuine paper), as it could jam in the machine. Notes on Storing Paper Take out only the necessary number of paper from the package, just before printing. To avoid curling, when you do not print, put unused paper back into the package and keep it on a level surface. And also, store it avoiding heat, humidity, and direct sunlight. Page top Media Types You Cannot Use Advanced Guide Contents > Loading Paper / Originals > Loading*

*Paper > Media Types You Cannot Use Page 56 of 681 pages Troubleshooting Media Types You Cannot Use Do not use the following types of paper. Using such paper will not only produce unsatisfactory results, but can also cause the machine to jam or malfunction. Folded, curled, or wrinkled paper Damp paper Paper that is too thin (weighing less than 17 lb / 64 gsm) Paper that is too thick (plain paper, except for Canon genuine paper, weighing more than 28 lb / 105 gsm) Paper thinner than a postcard, including plain paper or notepad paper cut to a small size (when printing on A5 or smaller sized paper) Picture postcards Postcards affixed with photos or stickers Envelopes with a double flap (or sticker flaps) Envelopes with pressure seals Envelopes with an embossed or treated surface Envelopes whose gummed flaps are already moistened and adhesive Any type of paper with holes Paper that is not rectangular Paper bound with staples or glue Paper with adhesives Paper decorated with glitter, etc. Page top Loading Paper Advanced Guide Contents > Loading Paper / Originals > Loading Paper > Loading Paper Page 57 of 681 pages Troubleshooting Loading Paper Important If you cut plain paper into small size such as 4" x 6" / 10 x 15 cm, 4" X 8" / 101.6 x 203.2 mm, 5" x 7" / 13 x 18 cm, or 2.*

*16" x 3.58" / 55.0 x 91.0 mm (Card size) to perform trial print, it can cause paper jams. Note We recommend Canon genuine photo paper for printing photos. For details on the Canon genuine paper, see Media Types You Can Use . You can use general copy paper. When printing on both sides, we recommend Canon's Super White Paper. For the page size and paper weight you can use for this machine, see Media Types You Can Use . 1.*

*Flatten the four corners of paper before loading it. Note Align the edges of paper neatly before loading. Loading paper without aligning the edges may cause paper jams. If paper is curled, hold the curled corners and gently bend them in the opposite direction until the paper becomes completely flat. For details on how to flatten curled paper, refer to the " Troubleshooting " in the on-screen manual: Advanced Guide. 2. Prepare for loading paper. (1) Open the Paper Support, raise it, then tip it back. (2) Open the Paper Output Tray gently, and open the Output Tray Extension. 3.*

*Load paper. Loading Paper Page 58 of 681 pages (1) Slide the Paper Guides to open them, and load the paper in the center of the Rear Tray WITH THE PRINT SIDE FACING YOU. Important Always load paper in the portrait orientation (A). Loading paper in the landscape orientation (B) can cause paper jams. (2) Slide the Paper Guides to align them with both sides of the paper stack.*

*Do not slide the Paper Guides too hard. The paper may not be fed properly. Note Do not load higher than the Load Limit Mark (A). The machine may make operating noise when feeding paper. Note After loading paper When copying or printing without using a computer, select the size and type of the loaded paper in Page size and Media type of the print settings in each menu screen.*

*See Setting Items in "Printing Photos Saved on the Memory Card" and Setting Items in "Copying Documents". When printing with a computer, select the size and type of the loaded paper in Page Size (or Paper Size) and Media Type in the printer driver. See Printing Documents (Windows) or Printing Documents (Macintosh) . Loading Paper Page 59 of 681 pages Page top Loading Envelopes Advanced Guide Contents > Loading Paper / Originals > Loading Paper > Loading Envelopes Page 60 of 681 pages Troubleshooting Loading Envelopes You can print on European DL and US Comm. Env. #10-sized envelopes. The address is automatically rotated and printed according to the envelope's direction by specifying with the printer driver properly. Important You can only print on envelopes with the computer. You cannot use the following envelopes. - Envelopes with an embossed or treated surface - Envelopes with a double flap (or sticker flaps) - Envelopes with pressure seals - Envelopes whose gummed flaps are already moistened and adhesive Note In Windows, the message on how to load envelopes will appear when printing on them.*

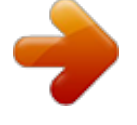

 *This message will not appear next time if you select the Do not show this message again. check box. 1. Prepare envelopes. Press down on all four corners and edges of the envelopes to flatten them. If the envelopes are curled, hold the opposite corners and gently twist them in the opposite direction. If the corner of the envelope flap is folded, flatten it. Use a pen to press the leading edge in the inserting direction flat and sharpen the crease. The figures above show a side view of the leading edge of the envelope. Important The envelopes may jam in the machine if they are not flat or the edges are not aligned.*

*Make sure that no curl or puff exceeds 0.1 inches / 3 mm. 2. Load envelopes. Loading Envelopes Page 61 of 681 pages (A) Rear side (B) Address side (1) Open the Paper Support.*

*(2) Open the Paper Output Tray gently, and open the Output Tray Extension. (3) Slide the Paper Guides to open them, and load the envelopes in the center of the Rear Tray WITH THE ADDRESS SIDE FACING YOU. The folded flap of the envelope will be faced down on the left side. Up to 10 envelopes can be loaded at once. (4) Slide the Paper Guides to align them with both sides of the envelopes.*

*Do not slide the Paper Guides too hard. The envelopes may not be fed properly. 3. Specify the settings in the printer driver. (1) Select Envelope in Media Type. (2) Select the size for envelopes. Select DL Env. or Comm. Env. #10 in Page Size.*

*Select DL Envelope or #10 Envelope in Paper Size. (3) Select Landscape in Orientation. Important If you do not specify Page Size (or Paper Size) or Orientation properly, the address will be printed upside down or will be turned to 90 degrees. Note The machine may make operating noise when feeding envelopes. In Windows, if the print result is upside down, select Rotate 180 degrees on the Page Setup sheet in the printer properties dialog box of the printer driver. Loading Envelopes Page 62 of 681 pages Page top Loading Originals to Copy or Scan Advanced Guide Contents > Loading Paper / Originals > Loading Originals to Copy or Scan Page 63 of 681 pages Troubleshooting Loading Originals to Copy or Scan This section describes how to load an original on the Platen Glass. Important After loading the original, be sure to close the Document Cover before starting to copy or scan. When scanning from a*

*computer using a software application or saving the scanned data by selecting Save to PC in the Scan menu using the Operation Panel on the machine, you need to load originals in a different way. For details, refer to the on-screen manual: Advanced Guide. Originals You Can Load You can copy or scan the following originals.*

*Types of Original: Photos or Texts (documents, books, magazines, etc.) Size (W x L): Max. 8.5 x 11.7 inches / 216 x 297 mm Note When loading a thick original such as a book on the Platen Glass, you can load it by removing the Document Cover from the machine.*

*For details on how to remove or attach the Document Cover, refer to the on-screen manual: Advanced Guide. Page top Loading Originals Advanced Guide Contents > Loading Paper / Originals > Loading Originals to Copy or Scan > Loading Originals Page 64 of 681 pages Troubleshooting Loading Originals Load originals to copy or scan on the Platen Glass. Note Make sure any glue, ink, correction fluid, or the like on the original is completely dry before loading it. 1. Load an original on the Platen Glass.*

*(1) Open the Document Cover. (2) Load an original with the side to copy or scan FACING DOWN on the Platen Glass. Align the corner of the original with the alignment mark . Important Do not place any objects weighing more than 4.4 lb / 2.0 kg on the Platen Glass. Do not press or put weight on the original with pressure exceeding 4.4 lb / 2.0 kg. Doing so may cause the scanner to malfunction or the Platen Glass to break.*

*The machine cannot scan the shaded area (A) (0.04 inches / 1 mm from the edges of the Platen Glass). 2. Close the Document Cover gently. Loading Originals Page 65 of 681 pages Page top Routine Maintenance Advanced Guide Contents > Routine Maintenance Page 66 of 681 pages Troubleshooting Routine Maintenance This section describes how to replace FINE Cartridges when they run out of ink, to clean the machine when the print result is faint, or to take an action when paper does not feed properly. When Printing Becomes Faint or Colors Are Incorrect Printing the Nozzle Check Pattern Examining the Nozzle Check Pattern Cleaning the Print Head Cleaning the Print Head Deeply Aligning the Print Head Replacing a FINE Cartridge Checking the Ink Status Replacing Procedure Cleaning the Paper Feed Roller Page top When Printing Becomes Faint or Colors Are Incorrect Advanced Guide Contents > Routine Maintenance > When Printing Becomes Faint or Colors Are Incorrect Page 67 of 681 pages Troubleshooting When Printing Becomes Faint or Colors Are Incorrect If print results are blurred or colors are not printed correctly, the print head nozzles (FINE Cartridges) are probably clogged. Follow the procedure below to print the nozzle check pattern, check the print head nozzle condition, then clean the Print Head. If printed ruled lines are misaligned or print results are otherwise unsatisfactory, aligning the Print Head may improve print quality. Caution Do not rinse or wipe the Fine Cartridges. This can cause trouble with the FINE Cartridges.*

*Note Before performing maintenance Check if ink remains in the FINE Cartridge. See Checking the Ink Status . Check if the FINE Cartridges are installed correctly. See Replacing Procedure . Check if the orange protective tape on the bottom of the FINE Cartridge is removed.*

*See Replacing Procedure. When an error message appears on the LCD, refer to the " Troubleshooting " in the on-screen manual: Advanced Guide. Increasing the print quality in the printer driver settings may improve the print result. For details, refer to the on-screen manual: Advanced Guide. When the Print Results Are Blurred or Uneven: Step 1 See Printing the Nozzle Check Pattern .*

*See Examining the Nozzle Check Pattern. If the pattern is missing: After cleaning the Print Head, print and examine the nozzle check pattern. Step 2 See Cleaning the Print Head . If the problem is not resolved after cleaning the Print Head twice: Step 3 See Cleaning the Print Head Deeply. If the problem is not resolved after cleaning the Print Head deeply twice: Step 4 See Replacing a FINE Cartridge. When the Print Results Are Not Even such as the Ruled Lines Are Misaligned: See Aligning the Print Head. Note You can also perform the maintenance operations from your computer. When Printing Becomes Faint or*

*Colors Are Incorrect For details, refer to the on-screen manual: Advanced Guide. Page 68 of 681 pages Page top Printing the Nozzle Check Pattern Advanced Guide Page 69 of 681 pages Troubleshooting Contents > Routine Maintenance > When Printing Becomes Faint or Colors Are Incorrect > Printing the Nozzle Check Pattern Printing the Nozzle Check Pattern Print the nozzle check pattern to determine whether the ink ejects properly from the print head*

*nozzles.*

 *Note If the remaining ink level is low, the nozzle check pattern will not be printed correctly.*

*Replace the FINE Cartridge whose ink is low. See Replacing a FINE Cartridge. You need to prepare: a sheet of A4 or Letter-sized plain paper 1. Make sure that the power is turned on, and load a sheet of A4 or Letter-sized plain paper in the Rear Tray. 2. 3. Open the Paper Output Tray gently, and open the Output Tray Extension. Print the nozzle check pattern. (1) Press the Menu button. (2) Select Maintenance, and press the OK button.*

*(3) Select Nozzle check and press the OK button. (4) Select Yes, and press the OK button. The Nozzle check pattern will be printed. (5) Confirm the displayed message and press the OK button. The Check patterns screen appears 4.*

*Examine the nozzle check pattern. See Examining the Nozzle Check Pattern. Page top Examining the Nozzle Check Pattern Advanced Guide Page 70 of 681 pages Troubleshooting Contents > Routine Maintenance > When Printing Becomes Faint or Colors Are Incorrect > Examining the Nozzle Check Pattern Examining the Nozzle Check Pattern Examine the nozzle check pattern, and clean the Print Head if necessary. 1. Check if there are no missing lines in the pattern (1) or no horizontal white streaks in the pattern (2).*

*(A) No missing lines/No horizontal white streaks (B) Lines are missing/Horizontal white streaks are present 2. Select the pattern that is closer to the printed nozzle check pattern on the Check patterns screen. For (A) (no missing lines or no horizontal white streaks) in both (1) and (2): Select All A and press the OK button. The cleaning is not required. The screen returns to the Maintenance screen. For (B) (lines are missing or horizontal white streaks are present) in (1) or (2): (1) Select Also B and press the OK button. Clean the Print Head. The cleaning confirmation screen appears. (2) Select Yes and press the OK button. The machine starts cleaning the Print Head.*

*See Cleaning the Print Head. Examining the Nozzle Check Pattern Page 71 of 681 pages Page top Cleaning the Print Head Advanced Guide Page 72 of 681 pages Troubleshooting Contents > Routine Maintenance > When Printing Becomes Faint or Colors Are Incorrect > Cleaning the Print Head Cleaning the Print Head Clean the Print Head if lines are missing or if horizontal white streaks are present in the printed nozzle check pattern. Cleaning unclogs the nozzles and restores the print head condition. Cleaning the Print Head consumes ink, so clean the Print Head only when necessary. You need to prepare: a sheet of A4 or Letter-sized plain paper 1. Make sure that the power is turned on, and load a sheet of A4 or Letter-sized plain paper in the Rear Tray. 2. 3.*

*Open the Paper Output Tray gently, and open the Output Tray Extension. Clean the Print Head.*

*(1) Press the Menu button. (2) Select Maintenance, and press the OK button. (3) Select Cleaning, and press the OK button. (4) Select Yes, and press the OK button. The machine starts cleaning the Print Head.*

*Do not perform any other operations until the machine completes the cleaning of the Print Head. This takes about 1 to 2 minutes. (5) Select Yes, and press the OK button. The nozzle check pattern will be printed. (6) Confirm the displayed message and press the OK button.*

*4. Examine the nozzle check pattern. See Examining the Nozzle Check Pattern. Note If the problem is not resolved after cleaning the Print Head twice, clean the Print Head deeply. See Cleaning the Print Head Deeply. Page top Cleaning the Print Head Deeply Advanced Guide Page 73 of 681 pages*

*Troubleshooting Contents > Routine Maintenance > When Printing Becomes Faint or Colors Are Incorrect > Cleaning the Print Head Deeply Cleaning the Print Head Deeply If print quality does not improve by the standard cleaning of the Print Head, clean the Print Head deeply. Cleaning the Print Head deeply consumes more ink than the standard cleaning of the Print Head, so clean the Print Head deeply only when necessary. You need to prepare: a sheet of A4 or Letter-sized plain paper 1. Make sure that the power is turned on, and load a sheet of A4 or Letter-sized plain paper in the Rear Tray. 2.*

*3. Open the Paper Output Tray gently, and open the Output Tray Extension. Clean the Print Head deeply. (1) Press the Menu button. (2) Select Maintenance, and press the OK button. (3) Select Deep cleaning, and press the OK button. (4) Select Yes, and press the OK button. The machine starts cleaning the Print Head deeply. Do not perform any other operations until the machine completes the deep cleaning of the Print Head. This takes about 2 minutes.*

*(5) Select Yes, and press the OK button. The nozzle check pattern will be printed. (6) Confirm the displayed message and press the OK button. 4. Examine the nozzle check pattern.*

*See Examining the Nozzle Check Pattern. If the problem is not resolved, clean the Print Head deeply again. If the problem is still not resolved, ink may have run out. Replace the FINE Cartridge with a new one. See Replacing a FINE Cartridge.*

*Page top Aligning the Print Head Advanced Guide Page 74 of 681 pages Troubleshooting Contents > Routine Maintenance > When Printing Becomes Faint or Colors Are Incorrect > Aligning the Print Head Aligning the Print Head If printed ruled lines are misaligned or print results are otherwise unsatisfactory, adjust the print head position. You need to prepare: 2 sheets of A4 or Letter-sized plain paper 1. Make sure that the power is turned on, and load 2 sheets of A4 or Letter-sized plain paper in the Rear Tray. 2. 3. Open the Paper Output Tray gently, and open the Output Tray Extension. Print the print head alignment pattern. (1) Press the Menu button. (2) Select Maintenance, and press the OK button. (3) Select Print head alignment, and press the OK button.*

*Note To print the current head position adjustment values, select Head alignment print in the Maintenance menu and press the OK button. See Selecting Menus on the Top Menu Screen. (4) Select Yes, and press the OK button. The print head alignment sheet will be printed. (5) Check the pattern is printed correctly, select Yes, then press the OK button. (6) Confirm the displayed message and press the OK button. The Print head alignment screen appears. 4. Adjust the print head position. (Left) or (Right) button to select (1) Check the printed patterns, and use the the number of the pattern that has the least noticeable streaks for column A.*

*Aligning the Print Head Page 75 of 681 pages Note If it is difficult to select the best pattern, select the pattern that has the least noticeable white streaks. (A)* Less noticeable vertical white streaks (B) Noticeable vertical white streaks (C) Less noticeable horizontal white streaks (D) Noticeable horizontal white *streaks (2) Repeat the same procedure to input the pattern number for each column from B to L, then press the OK button.*

> [You're reading an excerpt. Click here to read official CANON](http://yourpdfguides.com/dref/2381068) [PIXMA MP480 user guide](http://yourpdfguides.com/dref/2381068)